# **M9-SATA USB/LAN**

*Netzlaufwerkgehäuse für 3.5 Zoll SATA Festplatten*

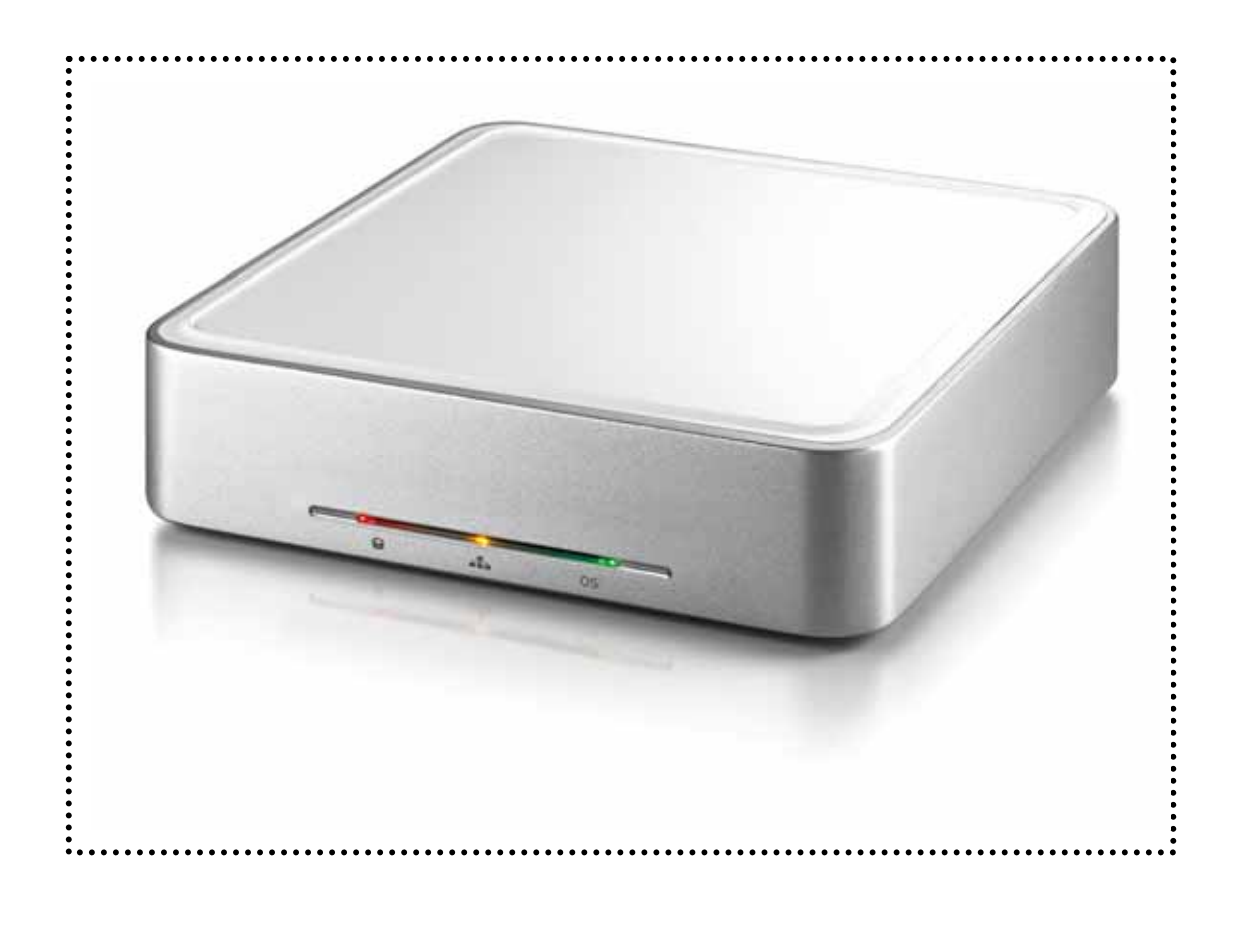

# Benutzerhandbuch

2. April, 2008

# **Inhaltsverzeichnis**

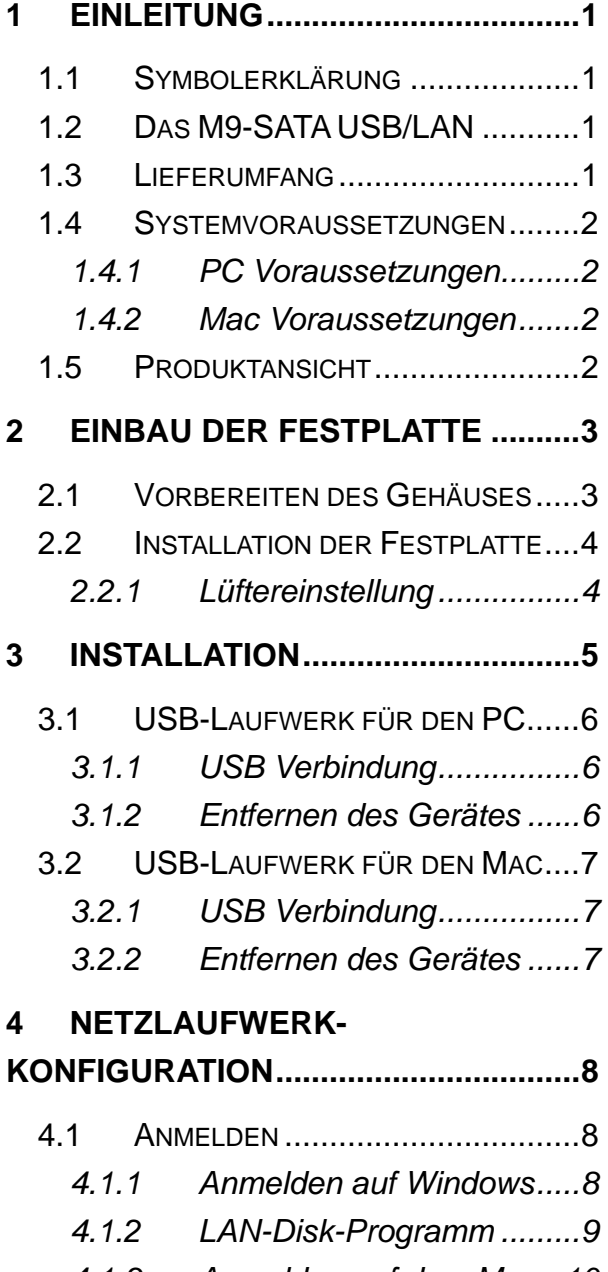

![](_page_1_Picture_279.jpeg)

*4.1.4 [Peer to Peer ....................11](#page-12-0)*

![](_page_1_Picture_280.jpeg)

# <span id="page-2-0"></span>**1 Einleitung**

# **1.1 Symbolerklärung**

Für Tipps und Hinweise finden Sie spezielle Symbole auf der linken Seite dieses Benutzerhandbuches. Die Bedeutung der Symbole ist wie folgt:

![](_page_2_Picture_4.jpeg)

Allgemeine Tipps und Hinweise.

Wichtige Information zur Benutzung Ihres Gerätes.

# 1.2 Das M9-SATA USB/LAN

Das Netzlaufwerkgehäuse "M9-SATA USB/LAN" bietet beides Datenbackup oder dem Datentransfer zwischen Computern USB 2.0 und Netzwerkverbindung in einem Gerät an. Mit dem eingebauten Kühlkörper und dem automatischen Lüfter ist der M9-SATA das ideale Gehäuse für Ihre 3.5 Zoll Festplatte. Es kann als zusätzliches externes Speichermedium für den dienen.

Produktgröße: 16.5cm x 16.5 cm x 3.8 cm

![](_page_2_Picture_10.jpeg)

# **Lieferumfang 1.3**

- M9-SATA USB/LAN Gehäuse ohne Festplatten
- Input 100-240V, Output 12V/2A • Externes Netzteil;
- USB 2.0 und Patchkabel
- Benutzerhandbuch
- CD mit LAN-Disk-Programm für Windows

### **1.4 Systemvoraussetzungen**

#### **1.4.1 PC Voraussetzungen**

- Minimum Intel Prozessor III 500MHz, 128MB RAM
- USB 2.0 (USB 1.1) Verbindung; Windows 2000/XP/Vista
- 10, 100 oder 10/100Mbps Netzwerkanschluss; Windows 2000/XP/Vista

#### **1.4.2 Mac Voraussetzungen**

- Minimum Apple G4 Prozessor, 128MB RAM
- USB 2.0 (USB 1.1) Verbindung; Mac OS 10.2 oder neuer
- 10, 100 oder 10/100Mbps Netzwerkanschluss: Mac OS 10.2 oder neuer

## **1.5 Produktansicht**

LED-Anzeige auf der Vorderseite:

- = HDD Aktivität (Datenzugriff)
- $= \frac{1}{2}$  = Netzwerkverbindung
- **OS** = Betriebssystem

![](_page_3_Picture_15.jpeg)

- 1. Ein-/Ausschalter
- 2. Stromanschluss
- 3. Lüfterschalter
- 4. 10/100 Netzwerkanschluss
- 5. Reset-Taste
- 6. USB 2.0 Anschluss
- Lüftereinstellungen:
- A = Automatisch
- M = Handgeregelt
- $H =$ Schnell
- $L =$ Langsam

<span id="page-3-0"></span>![](_page_3_Picture_28.jpeg)

die Werkeinstellung zurückzusetzen, drücken Sie die Resettaste, schalten Sie das Gerät ein, warten Sie bis die LED aufhört zu flackern (~30 Sekunden) und lassen Sie dann die Taste wieder los. Das Netzlaufwerk wird automatisch neu starten und die **Einstellungen** zurücksetzen.

![](_page_3_Picture_30.jpeg)

Für die Auto-Einstellung des Lüfters muss zuerst die Temperatur-Messonde an der HDD angebracht werden.

<span id="page-4-0"></span>![](_page_4_Picture_1.jpeg)

Entfernen Sie unbedingt das Netzteil vom Stromanschluss, bevor Sie das Gehäuse öffnen.

![](_page_4_Picture_3.jpeg)

Falls Ihr Produkt m it installierter Festplatte verkauft wurde, lesen Sie bitte zuerst aufmerksam die Garantieinformat ion durch, bevor Sie das Gehäuse öffn en und andere Fes tplatten installieren!

![](_page_4_Picture_5.jpeg)

Messonde nicht! Temperatur-

# **2 Einbau der Festplatte**

# **2.1 Vorbereiten des Gehäuses**

Falls sie bereits eingerastet ist, drücken Sie sie nach oben, indem Sie einen dünnen Gegenstand durch die Öffnung im Boden hindurch schieben. Nachdem der Deckel entfernt wurde, heben Sie die Metallabdeckung nach oben ab. Nehmen Sie die obere Plastikabdeckung vom Gehäuse ab.

![](_page_4_Picture_10.jpeg)

Installieren Sie die Festplatte und verbinden Sie die Kabel Bringen Sie die Temperatur-Messonde mit dem Klebestreifen auf der Oberseite der Festplatte, in der Nähe des Spindelmotors an.

![](_page_4_Figure_12.jpeg)

<span id="page-5-0"></span>![](_page_5_Picture_1.jpeg)

Vorsicht, dass beim Einbau der Fes tplatte keine K abel oder Komponente n beschädigt wer den

# **Installation der Festplatte 2.2**

Halten Sie die Festplatte mit einer Hand fest und drehen Sie das Gehäuse um 180 Grad. Befestigen Sie die Festplatte mit den vier Schrauben auf der Unterseite des Gehäuses.

![](_page_5_Picture_5.jpeg)

Setzen Sie zuerst die Metallabdeckung und dann zum Abschluss die Plastikabdeckung auf.

![](_page_5_Picture_7.jpeg)

#### **2.2.1 Lüftereinstellung**

Es gibt drei Möglichkeiten, die gewünschte Kühlung auszuwählen: Automatisch (Auto), Handgeregelt/Langsam (M/L) und Handgeregelt/Schnell (M/H).

Wir empfehlen das Gerät auf der Auto-Einstellung zu belassen, damit die Lüftergeschwindigkeit automatisch gesteuert werden kann. Für diese Funktion muss die Temperatur-Messonde angebracht sein.

<span id="page-6-0"></span>![](_page_6_Picture_1.jpeg)

Stellen Sie sicher , dass Sie im glei angeschlossen sind. chen Netzwerk wie Ihr LAN Laufwerk

![](_page_6_Picture_3.jpeg)

schliessen Sie ni e beide gleichzeiti g an.

![](_page_6_Picture_5.jpeg)

Falls Sie ein Ersatznetzteil kaufen für zu Hause oder fürs Büro, bitt e dara uf achten, dass die technischen Daten mit dem mitgelieferten Netzteil übereinstimmen!

# **3 Installation**

Für das Netzlaufwerk wird der M9-SATA mit dem Patchkabel an einen Switch oder Router ans lokale Netzwerk angeschlossen. Mehrere Computer können dann via FTP oder SMB Verbindung auf die Daten zugreifen.

![](_page_6_Figure_9.jpeg)

Für das USB-Laufwerk wird der M9-SATA mit dem USB-Kabel direkt an einen Computer angeschlossen. Nur ein Computer kann auf die Daten zugreifen.

![](_page_6_Figure_11.jpeg)

Einige Hinweise zum Betrieb des Gerätes:

- Decken Sie das Gehäuse nicht ab und lassen Sie genug Raum herum für die Kühlung.
- Setzen Sie das Gerät weder Wasser noch feuchten Bedingungen aus.
- Wir empfehlen, nur die mit dem Produkt gelieferten Kabel und Netzteil zu verwenden.

<span id="page-7-0"></span>![](_page_7_Picture_1.jpeg)

Falls die Partition dass das Netzlaufwerk nur die erste Partition erkennt und nur falls diese mit FAT32 formatiert ist. oder das Format der Festplatte via USB Verbindung geändert wird, denken Sie daran,

Das Formatieren löscht ebenfalls alle Daten und Einstellungen des Netzlaufwerks!

![](_page_7_Picture_4.jpeg)

# **3.1 USB-Laufwerk für den PC**

#### **3.1.1 USB Verbindung**

Netzteil angeschlossen ist, bevor Sie das Gerät einschalten. Falls Ihr Gerät mit einer installierten Festplatte geliefert wurde, können Sie es direkt anschließen. Stellen Sie sicher, dass die Festplatte richtig installiert und das

- Schalten Sie den Computer ein und starten Sie Windows
- Schließen Sie das USB-Kabel an und schalten Sie das Gerät ein.
- Lassen Sie Windows den Treiber suchen und installieren.
- Öffnen Sie "Arbeitsplatz", um Ihre USB-Festplatte zu sehen.

Falls das USB-Laufwerk nicht erkannt wird, vergewissern Sie sich, dass die Festplatte mittels des "Disk Utility" des Netzlaufwerks formatiert wurde.

Falls die Festplatte bereits formatiert wurde, entfernen Sie das USB-Kabel und schliessen Sie es an einen anderen oder noch einmal an denselben USB-Anschluss an.

#### **3.1.2 Entfernen des Gerätes**

Für sicheres Entfernen und um Datenverluste zu vermeiden, verwenden Sie immer die Hardware Entfernungsroutine.

• Klicken Sie auf das Taskbar-Symbol zum Entfernen für externe Hardware.

![](_page_7_Picture_17.jpeg)

• Wählen Sie das externe USB-Laufwerk um es zu entfernen.

![](_page_7_Picture_19.jpeg)

**Seite 6 / Kapitel 3 - Installation**

<span id="page-8-0"></span>![](_page_8_Picture_1.jpeg)

Falls die Partition dass das Netzlaufwerk nur die erste Partition erkennt und nur FAT32 formatiert ist. oder das Format der Festplatte via USB Verbindung geändert wird, denken Sie daran, falls diese mit

löscht ebenfalls alle Daten und Einstellungen des Netzlaufwerks! Das Formatieren

![](_page_8_Picture_4.jpeg)

Für sicheres Entfernen und um Datenverluste zu vermeiden, verwenden Sie immer die Hardware Entfernungsroutine.

# **für den Mac 3.2 USB-Laufwerk**

#### **3.2.1 USB Verbindung**

Stellen Sie sicher, dass die Festplatte richtig installiert und das Falls Ihr Gerät mit einer installierten Festplatte geliefert wurde, können Sie es direkt anschließen. Netzteil angeschlossen ist, bevor Sie das Gerät einschalten.

- Schalten Sie den Computer ein und starten Sie Mac OS.
- Schließen Sie das USB-Kabel an und schalten Sie das Gerät ein.
- Das USB-Laufwerk wird automatisch eingerichtet.
- Die Festplatte erscheint auf Ihrem Bildschirm.

Falls das USB-Laufwerk nicht erkannt wird, vergewissern Sie sich, dass die Festplatte mittels des "Disk Utility" des Netzlaufwerks formatiert wurde.

Falls die Festplatte bereits formatiert wurde, entfernen Sie das USB-Kabel und schliessen Sie es an einen anderen oder noch einmal an denselben USB-Anschluss an.

#### **3.2.2 Entfernen des Gerätes**

Ziehen Sie das Festplattensymbol in den Papierkorb, um das Gerät abzumelden und schalten Sie dann das Gerät aus.

![](_page_8_Picture_17.jpeg)

**Seite 7 / Kapitel 3 - Installation**

<span id="page-9-0"></span>![](_page_9_Picture_1.jpeg)

Das USB-Kabel muss zuerst entfernt werden. E s ist nicht möglich beide Verbindun gen zur selben Zeit zu verwenden!

![](_page_9_Picture_3.jpeg)

Um das Netzlaufwerk mit Ihrem zusätzlicher Switch, Router oder Hub . erforderlich sein Netzwerk zu verbinden, kann ein

![](_page_9_Picture_5.jpeg)

Wenn Sie das Netz- Sie sicher, die IP - Nummer und DNS erhalten um das . Gerät zu finden laufwerk direkt an Ihren Computer anschließen, stellen **Einstellungen** automatisch zu

# **Netzlaufwerk-Konfiguration 4**

Um das Netzlaufwerk einzurichten, brauchen Sie einen Webbrowser und die IP Nummer des M9-SATA. Je nach nachstehend beschrieben sind. Schalten Sie das Gerät ein und angeschlossen und das USB-Kabel entfernt ist. Betriebssystem gibt es verschiedene Möglichkeiten, welche vergewissern Sie sich, dass es an dasselbe lokale Netzwerk

# **4.1 Anmelden**

#### **en auf Windows 4.1.1 Anmeld**

69.254.0.1 in das Adressenfeld ein. 1 Öffnen Sie Ihren Webbrowser, tippen Sie STORAGE oder, wenn direkt am Computer angeschlossen, tippen Sie

![](_page_9_Picture_12.jpeg)

Bei mehr als einem zur selben Zeit angeschlossenen Gerät tippen Sie STORAGE-xxxx, wobei die xxxx für die letzten vier Kennziffern der Mac-Adresse (siehe Unterseite des Gerätes) stehen (Beispiel: STORAGE-2343).

Voreinstellungen Benutzername: admin Passwort: admin

*Wir empfehlen dringend, das Passwort zu ändern sobald sie eingeloggt sind, um unberechtigte Zugriffe zu verhindern.* 

<span id="page-10-0"></span>![](_page_10_Picture_1.jpeg)

Das LAN-Disk-Programm ist nur für Windows erhältlich.

![](_page_10_Picture_3.jpeg)

Das LAN-Disk-Programm braucht Zugang auf das Netzwerk via UDP Port 14675. Stellen Sie sicher, dass die Firewall dementsprechend eingestellt ist.

Nach dem Suchen für das Netzlaufwerk können Sie anstatt des Programms auch die IP Nummer kopieren und in den Webbrowser eingeben.

#### **4.1.2 LAN-Disk-Programm**

Das Netzlaufwerk kann ebenfalls mit dem LAN-Disk-Programm eingerichtet werden.

- 1. Starten Sie das LAN-Disk-Programm. LAN Disk Utility.exe
- 2. Drücken Sie die "Search for Remote Devices" Taste.

![](_page_10_Picture_122.jpeg)

3. Wählen Sie Ihr Netzlaufwerk von der Liste.

![](_page_10_Picture_123.jpeg)

4. Wenn Sie das Gerät anwählen erscheint ein Dialogfenster. Geben Sie das Admin-Passwort ein.

![](_page_10_Picture_124.jpeg)

5. Drücken Sie auf "Management" um das Gerät einzurichten.

<span id="page-11-0"></span>![](_page_11_Picture_1.jpeg)

Anstelle des Terminal-Programms könne n Sie auch in der Lo g- Datei des DHCP-Servers Ihres Router nachschauen, welche IP Nummer dem Netzlaufwerk zugeordnet wu rde.

 Büro oder Im Geschäft fragen Sie Administrator für bitte Ihren System-Hilfe.

#### **4.1.3 Anmelden auf dem Mac**

Zuerst müssen Sie die IP Nummer Ihres Netzlaufwerks finden und dann diese in den Webbrowser eingeben, um das Gerät einzurichten.

- 1. Schalten Sie das Gerät ein und vergewissern Sie sich, dass es an dasselbe lokale Netzwerk angeschlossen ist.
- 2. Starten Sie das "Terminal" Programm, welches Sie im Dienstprogramme Ordner finden können.

![](_page_11_Picture_8.jpeg)

#### **Terminal**

3. Schreiben Sie nmblookup STORAGE. Dies ist der geändert wurde, geben Sie den neuen Namen ein oder setzen Sie das Gerät auf die Werkeinstellung zurück. Standardname des Netzlaufwerks. Falls dieser zuvor

Der komplette Befehl sieht folgendermaßen aus: nmblookup STORAGE

4. Nachdem Sie den Befehl eingegeben und die Eingabetaste gedrückt haben, sollte in der letzten Zeile die IP Nummer und der Name Ihres Netzlaufwerks erscheinen.

![](_page_11_Picture_13.jpeg)

Bei mehr als einem zur selben Zeit angeschlossenen Gerät tippen Sie STORAGE-xxxx, wobei die xxxx für die letzten vier Kennziffern der Mac-Adresse (siehe Unterseite des Gerätes) stehen (Beispiel: STORAGE-2343).

<span id="page-12-0"></span>![](_page_12_Picture_1.jpeg)

Die IP Nummern in diesem Benutzerhandbuch sind nur als Referenz gedacht.

![](_page_12_Picture_3.jpeg)

Um das Gerät auf die Werkeinstellung zurückzusetzen, drücken Sie die Resettaste, schalten Sie das Gerät ein, warten Sie bis die LED aufhört zu flackern (~30 Sekunden) und lassen Sie dann die Taste wieder los.

![](_page_12_Picture_5.jpeg)

Nummer und DNS-**Einstellungen** automatisch zu erhalten, um das Gerät zu finden.

5. Öffnen Sie den Webbrowser und geben Sie die IP Nummer, die im Terminal angezeigt wurde, in das Adressenfeld ein.

![](_page_12_Picture_8.jpeg)

6. Drücken Sie die Eingabe-Taste um sich anzumelden.

Voreinstellungen Benutzername: admin Passwort: admin

*Hinweis: Wir empfehlen dringend, das Passwort zu ändern sobald sie eingeloggt sind, um unberechtigte Zugriffe zu verhindern.* 

#### **4.1.4 Peer to Peer**

Wenn das Netzlaufwerk direkt via Netzwerkkabel an Ihren Computer angeschlossen ist (ohne Router), können Sie die Standard IP Nummer 169.254.0.1 verwenden. Öffnen Sie den Webbrowser und geben Sie die IP Nummer 169.254.0.1 in das Adressenfeld ein. Der Benutzername und das Passwort sind admin.

*Hinweis: Ein so genanntes Crossover-Patchkabel ist nicht erforderlich für die Peer-toPeer Verbindung. Sie können das normale Patchkabel, welches mit Ihrem Gerät geliefert wurde, verwenden, da der DHCP-Server des Netzlaufwerks automatisch einschaltet.* 

<span id="page-13-0"></span>![](_page_13_Picture_1.jpeg)

Um das Gerät auf die Werkeinstellung zurückzusetzen, Sie bis die LED aufhört zu flackern 30 Sekunden) (~ und lassen Sie dann die Taste wieder los. drücken Sie die Resettaste, schalten Sie das Gerät ein, warten

![](_page_13_Picture_3.jpeg)

Falls die Dateinamen der Daten auf dem Netzlaufwerk in einer anderen Sprache als Englisch sind, wählen Sie hier die richtige Sprache Deutsch verwenden Sie Latin (CP1252). einstellung falsch ist, nicht gespeichert Dateinamen werden von der Liste. Für Falls die Sprachkönnen die Dateien werden oder die falsch angezeigt.

## **Webeinstellungen 4.2**

Öffnen Sie Ihren Webbrowser und geben Sie die IP Nummer des Netzlaufwerks in das Adressenfeld ein. Melden Sie sich mit folgendem Benutzernamen an: admin/admin.

#### **4.2.1 Status**

![](_page_13_Figure_8.jpeg)

- **Host Name:** Bei der Wahl des Gerätenamen ist es wichtig einen Namen auszusuchen, der nicht bereits schon im lokalen Netzwerk vorhanden ist. Drücken Sie die "Change" Taste, falls Sie den Namen ändern möchten.
- **Group Name:** Dieser Name sollte derselbe wie die Arbeitsgruppe Ihres Computers sein. Drücken Sie die "Change" Taste, falls Sie den Namen ändern möchten. Bei Windows drücken Sie mit der rechten Maustaste auf "Arbeitsplatz" und wählen Sie "Eigenschaften". Beim Computernamen können Sie die Arbeitsgruppe sehen. Um den Mac einer Arbeitsgruppe zuzuordnen, verwenden Sie das Verzeichnisdienste Programm unter Dienstprogramme. Wählen Sie Konfigurieren bei SMB für weitere Einstellungen.

|                   | <b>Identification</b> |
|-------------------|-----------------------|
| <b>Host Name</b>  | STORAGE-0009          |
| <b>Group Name</b> | IWORKGROUP.           |
|                   | Cancel<br>OК          |

Note. First character can not be number (0~9).

![](_page_14_Picture_1.jpeg)

Das Datum und die Zeit stimmen nur , solange das Gerät eingeschaltet ist. - Falls der SNTP Service deaktiviert Neustart wieder neu eingestellt werden. und die Stromversorgung abgeschaltet wird, muss das Datum und die Zeit nach

Falls der SNTP Server auf AUTO eingestellt ist, wir d die Zeit beim Ne ustart autom atisch übers Internet abgeglichen.

Falls die Spracheinstellung falsch ist, können die Dateien nicht gespeichert werden oder die Dateinamen werden falsch angezeigt.

• Administrator: Dieser Benutzer kann das Netzlaufwerk und alle seine Einstellungen verwalten. Der Name kann nicht geändert werden, wir empfehlen jedoch dringend das Passwort zu ändern sobald sie eingeloggt sind, um unberechtigte Zugriffe zu verhindern.

Drücken Sie die "Change" Taste, geben Sie das neue Passwort zweimal ein und drücken Sie OK. Sie müssen sich dann mit dem neuen Passwort wieder anmelden.

![](_page_14_Picture_226.jpeg)

• Date/Time: Drücken Sie die "Change" Taste. Wenn SNTP deaktiviert ist, können Sie das Datum und die Zeit von Hand einstellen und dann mit OK bestätigen.

Falls das Gerät Zugang zum Internet hat, empfehlen wir den SNTP-Service auf AUTO zu schalten. Wählen Sie Ihre Zeitzone von der Liste aus, falls nötig wählen Sie Sommerzeit (daylight saving time) und bestätigen Sie mit OK. Das Datum und die Zeit wird automatisch eingestellt.

![](_page_14_Picture_10.jpeg)

• **Language:** Falls die Dateinamen der Daten auf dem Netzlaufwerk in einer anderen Sprache als Englisch sind, wählen Sie hier die richtige Sprache von der Liste. Für Deutsch verwenden Sie Latin (CP1252).

Es ist wichtig, dass die richtige Sprache eingestellt ist noch bevor die Daten auf dem Netzlaufwerk gespeichert werden!

![](_page_15_Picture_1.jpeg)

Wir empfehlen ab Aktualisierungen der Firmware nachzuschauen. und zu auf der Webseite Ihres Händlers für eventuelle

![](_page_15_Picture_3.jpeg)

Falls die Partition oder das Format der Festplatte via USB Verb indung geändert wird, denken Sie dar an, dass das Netzlaufwerk nur die erste Partition erkennt und nur falls diese mi t FAT32 formatiert ist.

Falls die Information zur Festplatte nicht anzeigt, formatieren Sie das Laufwerk Programm des Netzlaufwerks. mit dem Disk Utility  $\begin{array}{c|c} \mathsf{s} & \mathsf{F} \end{array}$ 

- an. Fragen Sie Ihren Händler für eventuelle Aktualisierungen. • **Firmware Version:** Zeigt die aktuelle Version der Firmware
- **Network Information:** Zeigt die IP und MAC Nummer Ihres Netzlaufwerkes an.

Der DHCP-Server sollte deaktiviert sein, so dass es andere Geräte im Netzwerk nicht beeinträchtigt. Im Normalfall wird der Router oder ein DHCP-Server auf dem Netzwerk die IP Nummern zuordnen und ein zweiter DHCP-Server würde diese nur stören.

Wenn das Netzlaufwerk via Patchkabel direkt an den Computer angeschlossen wird, schaltet der DHCP-Server automatisch ein. Aus diesem Grund benötigen Sie kein so genanntes Crossover-Kabel, sondern können das normale Patchkabel verwenden.

**• Service Information:** Standardmäßig sind beide Samba und FTP-Service eingeschaltet, so dass Daten via FTP oder SMB Verbindung auf dem Netzlaufwerk gespeichert werden können.

Falls Sie nur einen dieser Service benötigen, empfehlen wir den anderen für Sicherheitsgründen zu deaktivieren. Sie können ihn jederzeit wieder einschalten, wenn Sie später diesen Service verwenden möchten.

• **Disk Information:** Zeigt Informationen zu der eingebauten Festplatte und der Kapazität an.

alls Sie hier keine Informationen zur Festplatte sehen können, ist es möglich, dass die Festplatte nicht richtig installiert oder noch nicht formatiert wurde. Überprüfen Sie die Verbindung von allen Kabeln und formatieren Sie die Festplatte mit dem "Disk Utility" Programm des Netzlaufwerks.

<span id="page-16-0"></span>

Für die korrekte Einstellung der IP Nummern schauen Sie bei Ihrem Router nach oder fragen Sie Ihren System Administrator.

#### **4.2.2 IP Config**

![](_page_16_Picture_118.jpeg)

Apply

Standardmäßig ist die IP Konfiguration auf automatische IP eingestellt. Diese Einstellung ist empfohlen, damit das Netzlaufwerk die nötigen IP Nummern automatisch beziehen kann.

Falls Sie diese Konfiguration von selbst einstellen möchten, wählen Sie "Static IP as below", geben Sie die neuen Nummern ein und bestätigen Sie es mit der "Apply" Taste.

Die Einstellung von Hand ist empfohlen, wenn Sie das Netzlaufwerk fest verbinden oder zum Beispiel Port-Forwarding einstellen möchten.

#### **4.2.3 Maintenance**

![](_page_16_Picture_10.jpeg)

Aktualisierung, um die Einstellung zurückzusetzen und das Gerät neu zu starten. Mehr Informationen zu den einzelnen Funktionen finden Sie auf den nächsten Seiten.

![](_page_17_Picture_1.jpeg)

Wir empfehlen ab und zu auf der Webseite Ihres Händlers für eventuelle Aktualisierungen der Firmware nachzuschauen.

![](_page_17_Picture_3.jpeg)

Schalten Sie während der Firmware Aktualisierung auf keinen Fall das Gerät oder den Strom aus! Warte n Sie bis die Aktualisierung fertig ist, bevor Si e das Netzlaufwerk wieder verwenden.

- **Firmware Upload:** Hier können Sie die Firmware für Ihr Netzlaufwerk aktualisieren.
	- 1. Laden Sie die neueste Firmware von der Webseite Ihres Händlers herunter.
	- 2. Speichern Sie die Firmware auf Ihrem Computer und falls notwendig, dekomprimieren Sie die Datei.
	- 3. Drücken Sie auf die "Browse" Taste und wählen Sie die neue Firmware (BIN Datei).

![](_page_17_Picture_9.jpeg)

4. Drücken Sie die "Upload" Taste.

![](_page_17_Picture_178.jpeg)

![](_page_17_Picture_179.jpeg)

- 6. Warten Sie, betätigen Sie keine der anderen Funktionen und auf schalten Sie auf keinen Fall den Strom aus. Die Aktualisierung kann ein paar Minuten dauern.
- 7. Nach der Aktualisierung erscheint ein Dialogfenster mit der Aufforderung zum Neustart. Bestätigen Sie es mit OK.

![](_page_17_Picture_180.jpeg)

- 8. Klicken Sie auf die "Reboot" Taste, um das Gerät neu zu starten.
- 9. Warten Sie etwa eine Minute bis das Netzlaufwerk wieder bereit ist und überprüfen Sie dann im "Status" Menü ob die neue Firmware angezeigt wird.

![](_page_18_Picture_1.jpeg)

Stellen Sie sicher, dass alle Kopiervorgänge abgeschlossen sind bevor Sie das Gerät neu starten.

![](_page_18_Picture_3.jpeg)

- System Reboot: Mit dieser Funktion kann das Gerät neu . gestartet werden (z.B. nach der Firmware Aktualisierung)
	- 1. Drücken Sie die "Reboot" Taste.

 $\overline{\alpha}$ 

![](_page_18_Picture_6.jpeg)

3. Warten Sie für etwa eine Minute bevor Sie den Webbrowser aktualisieren.

Cancel

![](_page_18_Figure_8.jpeg)

- **Factory Defaults:** Falls Sie Probleme mit den Einstellungen haben (z.B. nach der Firmware Aktualisierung), können Sie mit dieser Funktion alle Einstellungen zurücksetzen.
	- 1. Drücken Sie die "Reset" Taste.

![](_page_18_Picture_140.jpeg)

 $REbot$ 

**Seite 17 / Kapitel 4 - Netzlaufwerk-Konfiguration**

<span id="page-19-0"></span>![](_page_19_Picture_1.jpeg)

Verwenden Sie nur das englische Alphabet für die Ordnernamen.

![](_page_19_Picture_3.jpeg)

Nur die Ordner in der "Sharing List" sind übers Netzwerk zugänglich. Benutzen Sie die Pfeiltasten um Ordner dazuzufügen oder von der Liste zu entfernen.

![](_page_19_Picture_5.jpeg)

#### **4.2.4 SMB Server**

![](_page_19_Picture_130.jpeg)

Verwenden Sie nur Englische Buchstaben und keine speziellen Zeichen. Sie können ein Maximum von 16 Ordnern erstellen. Der SMB-Server benötigt Zugang auf die Ports 137-139.

1. Um neue Ordner hinzuzufügen, drücken Sie auf "Create".

![](_page_19_Picture_131.jpeg)

2. Geben Sie einen Namen mit maximal 12 Buchstaben ein.

![](_page_19_Picture_12.jpeg)

3. Wählen Sie den neuen Ordner und drücken Sie die n ach rechts zeigende Pfeiltaste um den Ordner freizustellen.

![](_page_19_Picture_132.jpeg)

![](_page_20_Picture_1.jpeg)

Ein Passwort ist nu r nötig, falls Sie den Zugang zum Ordn er beschränken möchten.

![](_page_20_Picture_3.jpeg)

Der Stern neben einem Ordner bedeutet, dass er mit einem Passwort geschützt ist.

Falls Sie beim Anmelden zum Ordner nach einem Namen gefragt werden, ve rwenden Sie "guest".

![](_page_20_Picture_6.jpeg)

Wenn Sie denn "Status" Menü ein. SMB-Server verwenden, schalten Sie den Samba-Service im

4. Um den Zugang zu den freigegebenen Ordnern zu beschränken, können Sie den Ordner von der Liste wählen und auf "Password" drücken, um ein Passwort einzustellen.

![](_page_20_Picture_151.jpeg)

5. Geben Sie das Passwort zweimal ein und bestätigen Sie es mit OK.

![](_page_20_Picture_152.jpeg)

6. Die Ordner mit Passwortschutz werden in der Liste mit einem Stern gekennzeichnet.

![](_page_20_Picture_13.jpeg)

Nach dem Erstellen und Freigeben der Ordner können Sie nun via das lokale Netzwerk auf die Verzeichnisse zugreifen.

Sie können die Ordner jederzeit wieder ändern oder von der "Sharing List" entfernen. Denken Sie aber daran, dass, wenn Ordner gelöscht werden, die Daten in diesen Verzeichnissen ebenfalls gelöscht werden.

<span id="page-21-0"></span>![](_page_21_Picture_1.jpeg)

Wenn Sie den FTP-Server verwenden, schalten Sie den FTP-Service im "Status" Menü ein.

![](_page_21_Picture_3.jpeg)

Wenn Sie die FTP-Portnummer ändern, denken Sie daran auch die Einstellungen der Firewa ll anzupassen.

![](_page_21_Picture_5.jpeg)

Falls der Ordner des anonymen Benutzers Passwortgeschützt ist, wird der Schutz ungültig und die Daten können ohne Passwort herunter geladen werden.

#### **4.2.5 FTP Server**

![](_page_21_Picture_148.jpeg)

Verwenden Sie nur das englische Alphabet für die Namen der FTP Konten und keine Spezialzeichen oder Leertaste.

- Nummer von1025-65500 eingeben, aber für den Normalfall empfehlen wir den Port 21. • **FTP Server Configuration:** Der Standard Port für den FTP-Service ist 21. Falls nötig, können Sie hier eine beliebige
- Allow Anonymous: Falls diese Einstellung aktiviert ist, kann sich ein FTP Benutzer ohne Benutzername oder Passwort anmelden. Aus Sicherheitsgründen sollte es deaktiviert sein.

Wenn der anonyme Benutzer aktiviert ist (Enable), können Sie entscheiden, ob er nur Lesezugang (Read only) oder auch Schreibzugang (Read/Write) hat. Wählen Sie einen Ordner von der Liste und bestätigen Sie mit "Apply".

1. Um ein neues FTP-Konto zu erstellen, drücken Sie "Add".

![](_page_21_Picture_149.jpeg)

![](_page_22_Picture_1.jpeg)

Verwenden Sie nur das englische Alphabet für die Benutzernamen.

![](_page_22_Picture_3.jpeg)

Nur die Ordner in der "Sharing List" sind übers Netzwerk zugänglich. Benutzen Sie die Pfeiltasten um Ordner dazuzufügen oder von der Liste zu entfernen.

2. Geben Sie einen Namen für das FTP-Konto mit maximal 12 Buchstaben ein und bestätigen Sie mit "Add".

![](_page_22_Picture_109.jpeg)

3. Wählen Sie das neue Konto von der Liste und drücken Sie die "Modify" Taste.

![](_page_22_Picture_110.jpeg)

4. Hier können Sie ein Passwort einstellen und die Zugriffsrechte für diesen FTP-Benutzer einrichten.

![](_page_22_Picture_111.jpeg)

5. Stellen Sie ein Passwort mit max imal 12 Buchstaben ein und wählen Sie zwischen Lese- (Read only) und Schreibzugriff (Read/Write). Drücken Sie die "Modify" Taste um die neuen Einstellungen zu bestätigen.

![](_page_22_Picture_112.jpeg)

![](_page_23_Picture_1.jpeg)

Der Passwortschutz für den SMB Ordner ist ungültig, falls der - Benutzer freige Solange der Ordner in der "Sharing List" für den FTP Benutzer ist, hat er unbeschränkten Zugriff. Ordner einem FTP geben worden ist.

![](_page_23_Picture_3.jpeg)

Wenn Sie einen Ordner löschen, werden alle Daten die in diesem Verzeichnis gespeichert sind ebenfalls gelöscht! 6. Fügen Sie den Ordner, den Sie dem FTP Benutzer freigeben möchten, zur "Sharing List" dazu. Verwenden Sie die Pfeiltasten, um die Ordner dazuzufügen oder von der Liste zu entfernen.

Die SMB Ordner stehen hier ebenfalls zur Verfügung, Sie können aber auch neue dazufügen oder die bestehenden Ordner ändern.

löschen. Verwenden Sie die "Create" Taste um neue Ordner zu erstellen, die "Rename" Taste zum Umbenennen der bestehenden Ordner oder die "Delete" Taste um Ordner zu

![](_page_23_Picture_182.jpeg)

- 7. Drücken Sie die "Back" Taste um ins Hauptmenü zurück zu gelangen.
- 8. In der "Account List" können Sie die bestehenden FTP Konten, die Zugriffsrechte und den Status sehen. Sie können diese Konten jederzeit deaktivieren (Disable), ändern (Modify) oder löschen (Delete).

![](_page_23_Picture_183.jpeg)

*Hinweis: Für den Zugang via FTP empfehlen wir ein spezielle s*  **FTP Programm zu verwenden. Dies kann entweder ein** *Gratisprogramm oder Shareware sein.*

<span id="page-24-0"></span>![](_page_24_Picture_1.jpeg)

Der UPnP AV speziell für die Xbox entworfen. Es ist und Musikdateien laufwerk abzuspielen. Server wurde 360 Spielkonsole von Microsoft nur möglich Bilder auf dem Netz-

![](_page_24_Picture_3.jpeg)

Der AV-Server kann jederzeit deaktivier t werden. Drücken Sie die "Disable" Taste für den jeweiligen Or dner um die Funktion zu deaktivieren.

#### **4.2.6 XBOX360 Media**

![](_page_24_Picture_139.jpeg)

Der UPnP AV-Server kann Bilder und Musikdateien, die auf dem Netzlaufwerk gespeichert sind, freigeben, so dass Sie direkt von der Xbox 360 Spielkonsole auf demselben lokalen Netzwerk die Daten abspielen können.

1. Wählen Sie Ihren Ordner, in dem die Bilder gespeichert sind, von der Liste.

![](_page_24_Picture_140.jpeg)

2. Drücken Sie die "Set" Taste um den Ordner freizustellen.

![](_page_24_Picture_141.jpeg)

3. In der "Photo Directory" wird nun Ihr neuer Ordner angezeigt.

![](_page_24_Picture_142.jpeg)

4. Folgen Sie denselben Schritten für die Musikdateien.

<span id="page-25-0"></span>![](_page_25_Picture_1.jpeg)

Falls die Partition USB Verbindung dass das Netzlaufwerk nur die erste Partition erkennt und nur falls diese mit FAT32 formatiert ist. oder das Format der Festplatte via geändert wird, denken Sie daran,

![](_page_25_Picture_3.jpeg)

Das Formatieren löscht ebenfalls alle Daten und Ein-Netzlaufwerks!

![](_page_25_Picture_5.jpeg)

sparen und das Laufwerk kühl zu halten, empfehlen wir eine "Sleep Time" Zeit einzustellen.

#### **4.2.7 Disk Utility**

![](_page_25_Picture_202.jpeg)

• **Format Disk:** Verwenden Sie diese Funktion um die Festplatte für das Netzlaufwerk zu formatieren. Es wird eine einzelne Partition mit dem FAT32 Format erstellt.

Falls die Partition oder das Format der Festplatte via USB laufwerk nur die erste Partition erkennt und nur falls diese mit FAT32 formatiert ist stellungen des **Verbindung geändert wird, denken Sie daran**, dass das Netz-

> • **Sleep Time:** Stellen Sie eine Zeit von 5 bis 60 Minuten ein. Wenn das Netzlaufwerk länger als die eingestellte Zeit inaktiv ist, geht das Gerät in den Stand-By Modus.

Falls Sie Zugriff auf das Laufwerk ohne Verzögerung brauchen, stellen Sie die Zeit auf 0 Minuten ein und das Gerät bleibt aktiv.

Festplatte nach Problemen zu untersuchen. Falls in der Log-Datei Probleme angezeigt werden, formatieren, reparieren Sie via USB oder ersetzen Sie die Festplatte. Drücken Sie "Delete Error Msg" um die Log-Datei zu löschen. • Scan Disk: Drücken Sie auf die "Start" Taste um die

<span id="page-26-0"></span>![](_page_26_Picture_1.jpeg)

Anstelle der IP Nummer könne n Sie auch den Gerätenamen verwenden. Zum Beispiel können Sie \\STORAGE in das Adressenfeld eingeben.

Wenn Sie auf verschiedene Ordner mit individuellen Passwörtern zugreifen möch ten oder die Ein stellung ohne ein Neustart dazwischen geändert wurden, muss das Netz getrennt werden. Im Extras, wählen Sie fernen Sie die Ordner von der Liste. laufwerk zuerst Explorerfenster gehen Sie auf Netzlaufwerk trennen und ent-

# **5 Netzlaufwerk**

Um auf die Daten des M9-SATA via Netzwerkverbindung zuzugreifen, können Sie entweder FTP oder SMB verwenden. Wie die Ordner und Benutzer eingerichtet werden, können Sie unter Kapitel 4 sehen.

# **5.1 Dateizugang auf Windows**

#### **5.1.1 Windows Explorer**

gehen Sie mit der rechten Maustaste auf "Start", wählen Sie xplorer" und geben Sie zwei linksseitige Schrägstriche \\ und "E \\STORAGE ein. Sie können dann eine Liste der vorhandenen Ordner sehen und auf die Daten zugreifen. Für den Dateizugang auf dem lokalen Netzwerk via SMB, die IP Adresse des Netzlaufwerks oder den Namen

![](_page_26_Picture_9.jpeg)

Sie können Daten kopieren und speichern wie bei den Ordnern auf Ihrem Computer. Je nach Bandbreite können Sie die Daten auch direkt vom Netzlaufwerk abspielen, obwohl wir immer empfehlen, die Daten zuerst auf den Computer zu kopieren.

*Hinweis: Für wiederholte Verwendung empfehlen wir den M9- SATA als Netzwerklaufwerk zu verbinden.*

<span id="page-27-0"></span>![](_page_27_Picture_1.jpeg)

Das Verbinden als nach einem Neustart noch aufgelistet ist und andere Programme können das Laufwerk als **Speicherplatz** verwenden. Netzlaufwerk hat den Vorteil, dass der Ordner auch

Es wird empfohlen, die Option "Verbindung bei Anmeldung wiederherstellen" auszuwählen, so dass der Ordner auch nach einem Neustart wieder zugänglich ist.

#### **.1.2 Verbinden eines Netzlaufwerkes 5**

Für wiederholte Verwendung empfehlen wir den M9-SATA als Netzwerklaufwerk zu verbinden.

- 1. Gehen Sie mit der rechten Maustaste auf "Start", wählen Sie "Explorer", gehen Sie auf "Extras" und wählen Sie
	- " Netzwerklaufwerk verbinden".

![](_page_27_Picture_8.jpeg)

2. Folgen Sie dem Installationswizard und geben Sie die Adresse des M9-SATA und den Ordner ein. Sie können auch die vorhandenen Netzwerklaufwerke durchsuchen und den M9-SATA von der Liste wählen.

![](_page_27_Picture_10.jpeg)

Die Adresse könnte als Beispiel so aussehen: \\192.168.11.26\public

<span id="page-28-0"></span>![](_page_28_Picture_1.jpeg)

Für den tempor ären Dateizugang ist der M9-SATA auch unter "Netzwerkumgebung" zugänglich. Wählen Sie Ihre Arbeitsgruppe und suchen Sie nach dem M9- SATA. Dann klick en Sie auf den Ordner um die Dateien abzurufen.

![](_page_28_Picture_3.jpeg)

3. Nachdem das Netzwerklaufwerk verbunden ist, können Sie unter "Arbeitsplatz" auf den M9-SATA zugreifen. Dieser Link ist auch nach dem Neustart des Betriebssystems noch vorhanden.

![](_page_28_Picture_5.jpeg)

#### **5.1.3 Trennen eines Netzlaufwerkes**

Wenn Sie das Netzlaufwerk nicht mehr benötigen empfehlen wir, es vom Arbeitsplatz zu trennen. Es ist ebenfalls notwendig, einen temporären Ordner zu tr ennen, falls Sie auf einen Ordner mit einem neuen Passwort zugreifen möchten, jedoch den Computer dazwischen nicht neu starten.

1. Im Explorer gehen Sie auf "Extras" und wählen Sie "Netzwerklaufwerk trennen...".

![](_page_28_Picture_9.jpeg)

**Seite 27 / Kapitel 5 - Netzlaufwerk**

<span id="page-29-0"></span>2. Wählen Sie Ihren Ordner von der Liste und bestätigen Sie mit OK, um ihn vom Arbeitsplatz zu trennen.

![](_page_29_Picture_160.jpeg)

#### **5.1.4 FTP**

"Explorer" und geben Sie ftp:// und die IP Adresse des M9-SATA in das Adressenfeld ein. Mit Benutzername und Pass-. wort sieht die Adresse so aus ftp://demo:demo@192.168.11.26 Gehen Sie mit der rechten Maustaste auf "Start", wählen Sie

![](_page_29_Picture_5.jpeg)

Sie können die Daten in den erhältlichen Ordnern speichern und kopieren oder auf Ihren Computer herunter laden.

![](_page_29_Picture_161.jpeg)

![](_page_29_Picture_9.jpeg)

![](_page_29_Picture_10.jpeg)

Bei der Verbindung via FTP müssen die Daten immer zuerst auf den Computer kopiert werden. Es ist nicht möglich, d ie Daten direkt vom **Netzlaufwerk** abzuspielen.

<span id="page-30-0"></span>![](_page_30_Picture_1.jpeg)

Falls Sie beim Anmelden zum O rdner nach einem Nam en gefragt werden, ve rwenden Sie "guest".

![](_page_30_Picture_3.jpeg)

Bei den Ordnern ohne Passwo rtschutz lassen Si e das Passwortf eld leer und bestätigen Sie mit OK.

![](_page_30_Picture_5.jpeg)

eingeben.

# **Dateizugang am Mac 5.2**

#### **5.2.1 SMB**

Für den Dateizugang auf dem lokalen Netzwerk via SMB wählen Sie "Gehe zu" und dann "Netzwerk". Wählen Sie den M9-SATA bei seinem Gerätenamen (z.B. STORAGE) und verbinden Sie das Netzlaufwerk.

![](_page_30_Picture_9.jpeg)

Anstelle des Netzwerks können Sie den M9-SATA auch über "Mit Server verbinden" öffnen:

- 1. Wählen Sie "Gehe zu" und dann "Mit Server verbinden".
- 2. Geben Sie smb:// mit der IP Nummer des M9-SATA ein oder suchen Sie das Gerät auf der Liste der Netzlaufwerke. Drücken Sie die "Verbinden" Taste um das Netzlaufwerk zu verbinden.

![](_page_30_Picture_178.jpeg)

![](_page_31_Picture_1.jpeg)

Wenn Sie das Netzden Papierkorb um laufwerk nicht mehr benötigen, ziehen Sie das Netzlaufwerksymbol in es vom Arbeitsplatz zu trennen.

3. Wählen Sie den Ordner aus und drücken Sie die OK Taste.

![](_page_31_Picture_87.jpeg)

4. Normalerweise müssen Sie den Benutzernamen nicht ändern, falls der Standardname aber nicht funktioniert , verwenden Sie "guest". Falls der Ordner Passwortgeschützt ist, geben Sie das Passwort ein, andernfalls lassen Sie dieses Feld leer und drücken Sie die OK Taste.

![](_page_31_Picture_88.jpeg)

5. Der Link zum Netzlaufwerk wird auf Ihrem Arbeitsplatz eingerichtet. Wenn Sie das Netzlaufwerk nicht mehr benötigen, ziehen Sie das Netzlaufwerksymbol in den Papierkorb um es vom Arbeitsplatz zu trennen.

![](_page_31_Picture_8.jpeg)

ровне

<span id="page-32-0"></span>![](_page_32_Picture_1.jpeg)

Für den Zugan g via FTP empfehlen wir ein spezielles FTP Programm zu verwenden. Dies kann entweder ein Gratisprogramm oder Shareware sein.

#### **5.2.2 FTP**

Für den Zugang via FTP empfehlen wir ein spezielles FTP Programm zu verwenden. Dies kann entweder ein Gratisprogramm oder Shareware sein. Mit dem FTP Programm auf dem Mac können Sie zwar die Daten abrufen, jedoch keine neuen dazufügen.

- 1. Wählen Sie "Gehe zu" und dann "Mit Server verbinden".
- 2. Geben Sie ftp:// mit der IP Adresse des M9-SATA ein. Drücken Sie auf die "Verbinden" Taste um das Netzlaufwerk zu verbinden.

![](_page_32_Picture_145.jpeg)

- 3. Geben Sie Ihr Benutzername und Passwort ein.
- 4. Der Link zum Netzlaufwerk wird auf Ihrem Arbeitsplatz eingerichtet. Sie können nun die Daten vom M9-SATA auf Ihren Computer herunter laden.

![](_page_32_Picture_10.jpeg)

![](_page_32_Picture_11.jpeg)

Wenn Sie das Netzlaufwerk nicht m ehr benötigen, zie hen Sie das Netzlaufwerksymbol in den Papierkorb um es vom Arbeitsplatz zu trennen.

<span id="page-33-0"></span>![](_page_33_Picture_1.jpeg)

Der UPnP AV-Server wurde speziell für die Xbo x 360 Spielkonsole von Microsoft entworfen. Es ist nur möglich Bild er und Musikdateien auf dem Netzlaufwerk abzuspielen.

![](_page_33_Picture_3.jpeg)

Der AV-Server kann jederzeit deaktiviert Sie die "Disable" - Taste für den je weiligen Ordner um die Funktion zu deaktivieren. werden. Drücken

## **5.3 Xbox 360 UPnP Media-Server**

Der UPnP AV-Server kann Bilder und Musikdateien, die auf dem Netzlaufwerk gespeichert sind, freigeben, damit Sie direkt von der Xbox 360 Spielkonsole auf demselben lokalen Netzwerk die Daten abspielen können.

Bevor Sie beginnen, stellen Sie sicher, dass beide Geräte eingeschaltet und an dasselbe lokale Netzwerk angeschlossen sind.

1. Beim Netzlaufwerk gehen Sie zum "XBOX360 Media" Menü und stellen Sie sicher, dass der richtige Ordner eingestellt und die Funktion aktiviert ist.

![](_page_33_Picture_161.jpeg)

2. Bei Ihrer Xbox 360 Spielkonsole gehen Sie zum Media-Menü und wählen Sie entweder Musik oder Bilder. Drücken Sie die A-Taste um das nächste Menü zu öffnen.

![](_page_33_Picture_11.jpeg)

![](_page_34_Picture_1.jpeg)

Der Passwortschutz für den SMB Ordner ist ungültig, falls der Ordner beim UpnP AV-Server freige-Zugriff auf diesen geben worden ist. Die Xbox 360 hat unbeschränkten Ordner.

3. Drücken Sie die X-Taste und wählen Sie Ihr Netzlaufwerk von der Liste. Der M9-SATA sollte mit dem Gerätenamen (z.B. STORAGE) und dem Ordner, der zuvor freigegeben wurde, aufgelistet sein.

![](_page_34_Picture_94.jpeg)

4. Je nach Menü (Musik oder Bilder), das Sie gewählt haben, können Sie nun Ihre Daten vom Netzlaufwerk abspielen.

![](_page_34_Picture_95.jpeg)

- 5. Wählen Sie eine der Dateien von der Liste um die Musik abzuspielen oder das Bild anzuschauen.
- 6. Viel Spaß!

# **6 Appendix**

## **6.1 FAQ**

#### **Q: Ich habe mein Passwort vergessen!**

**A:** Um das Passwort zurückzusetzen, drücken Sie die Resettaste, schalten Sie das Gerät ein, warten Sie bis die LED aufhört zu flackern (~30 Sekunden) und lassen Sie dann die Taste wieder los. Das Netzlaufwerk wird automatisch neu starten und die Einstellungen zurücksetzen.

#### **Q: Die SMB Verbindung am Mac OS 10.4 funktioniert nicht!**

**A:** Aktualisieren Sie das Betriebssystem auf Mac OS 10.4.3 oder neuer um dieses Problem zu lösen.

#### **Q: Der Dateizugang via FTP am Mac funktioniert nicht!**

Dies kann entweder ein Gratisprogramm oder Shareware sein. Daten abrufen, jedoch keine neuen dazufügen! **A:** Wir empfehlen ein spezielles FTP Programm zu verwenden. Mit dem FTP Programm auf dem Mac können Sie zwar die

#### **Q: Was ist die IP Nummer der Login-Seite?**

A: Schauen Sie unter Kapitel 4.1 für eine ausführliche Beschreibung. Falls Sie Probleme haben, setzen Sie das Gerät auf die Werkeinstellung zurück, verbinden Sie es direkt mit Ihrem Computer (via Patchkabel) und verwenden Sie die IP Nummer 169.254.0.1.

#### **Q: Meine Festplatte wird nicht erkannt!**

**A:** Das Netzlaufwerk kann nur die erste Partition erkennen und nur falls diese mit FAT32 formatiert wurde. Verwenden Sie das "Disk Utility" Programm des Netzlaufwerkes zum formatieren.

#### **Q: Welche Ports muss ich bei der Firewall öffnen?**

**A:** Je nach den Funktionen die Sie beim Netzlaufwerk verwenden, brauchen Sie folgende TCP Ports: FTP Port 21, SMB Ports 137-139, HTTP Port 80 und UDP Port 14675 für das "LAN Disk Utility" Programm.

<span id="page-35-0"></span>![](_page_35_Picture_16.jpeg)

Die Benutzer und Netzlaufwerks sind Verbindung nicht Passwörter des bei der USB erhältlich. Alle geschränkt gesehen und geändert Daten und Ordner können uneinwerden!

<span id="page-36-0"></span>![](_page_36_Picture_1.jpeg)

For Reparaturen und andere Probleme fragen Sie bitte Ihren Händler.

#### **Q: Warum erscheint der Error Code -36?**

Daten nicht auf "smb://storage" gespeichert werden können. Falls Sie diese Error-Nachricht sehen, verwenden Sie die IP **A:** Der Finder kann den Vorgang nicht beenden, da einige der Nummer anstelle des Gerätenamens STORAGE.

- 1. Melden Sie sich via Webbrowser als admin an.
- 2. Stellen Sie sicher, dass der Ordner, auf den Sie zugreifen möchten, in der "Sharing List" des SMB-Server ist.
- 3. Stellen Sie sicher, dass die Option "Automatic IP" im "IP Config" Menü eingeschaltet ist und merken Sie sich die IP Nummer des Gerätes.
- 4. Beim Mac wählen Sie "Gehe zu" und dann "Mit Server verbinden".
- 5. Geben Sie smb://IP/ORDNER ein und drücken Sie Verbinden. Für IP geben Sie die IP Nummer, die Sie sich im 3. Schritt gemerkt haben, ein. Für ORDNER geben Sie den Namen des Ordners vom 2. Schritt ein.
- Computer angeschlossen ist, verwenden Sie die Standard IP Nummer 169.254.0.1. 6. Falls das Netzlaufwerk direkt via Patchkabel an Ihren

## **6.2 Zum Thema Datensicherung**

Um Datenverluste zu vermeiden, empfehlen wir, immer zwei Kopien der Daten abzuspeichern. Eine Kopie auf dem Netzlaufwerk und eine Kopie auf einem anderen Speicher, wie zum Beispiel CD, DVD, Tape oder einer separaten Festplatte.

Der Benutzer trägt die Verantwortung bei Problemen oder Verluste der Daten, die auf dem Netzlaufwerk gespeichert sind. Der Hersteller kann unter keinen Umständen für die Wiederherstellung oder Entschädigung bei Datenverlust verantwortlich gemacht werden.

<span id="page-37-0"></span>![](_page_37_Picture_1.jpeg)

Lesen Sie die Garantieinformation hier geschriebenen Ihres Händlers aufmerksam durch! Diese kann eventuell von dem abweichen!

## **Über dieses Benutzerhandbuch 6.3**

Firmwareversion NAS2891-009B9 verfasst. Dieses Handbuch wurde für den M9-SATA USB/LAN (M9- LN2U2RGS) mit der Loaderversion v3.2 und der

Die Firmwareversion, Bilder, Funktionen und Beschreibungen können eventuell von Ihrem erworbenen Produkt abweichen.

© Copyright 2008 by Macpower & Tytech Technology Co., Ltd. Alle Rechte vorbehalten. Änderungen des Inhaltes dieser Anleitung sind ohne Vorankündigung vorbehalten. Kein Teil dieser Anleitung darf ohne die schriftliche Genehmigung des Herstellers reproduziert werden. Die in dieser Anleitung argestellten Anzeigebeispiele und Beschreibungen können von den tatsächlichen Anzeigen des aktuellen d Produkts oder dem Inhalt abweichen. Macpower & Tytech Technology Co., Ltd. ist nicht verantwortlich für irgendwelche Schäden oder Verluste, die auf die Verwendung dieser Anleitung zurückzuführen sind.